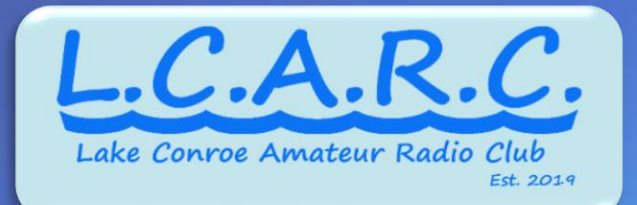

## Intro to SDR with RTL-SDRv3

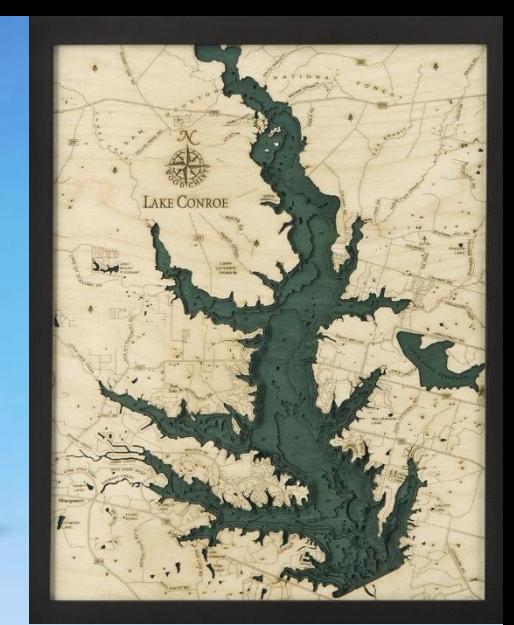

AC5LC **EM20** 

Jim Gatwood – WA9JG

http://www.ac5lc.org

### Who Am I

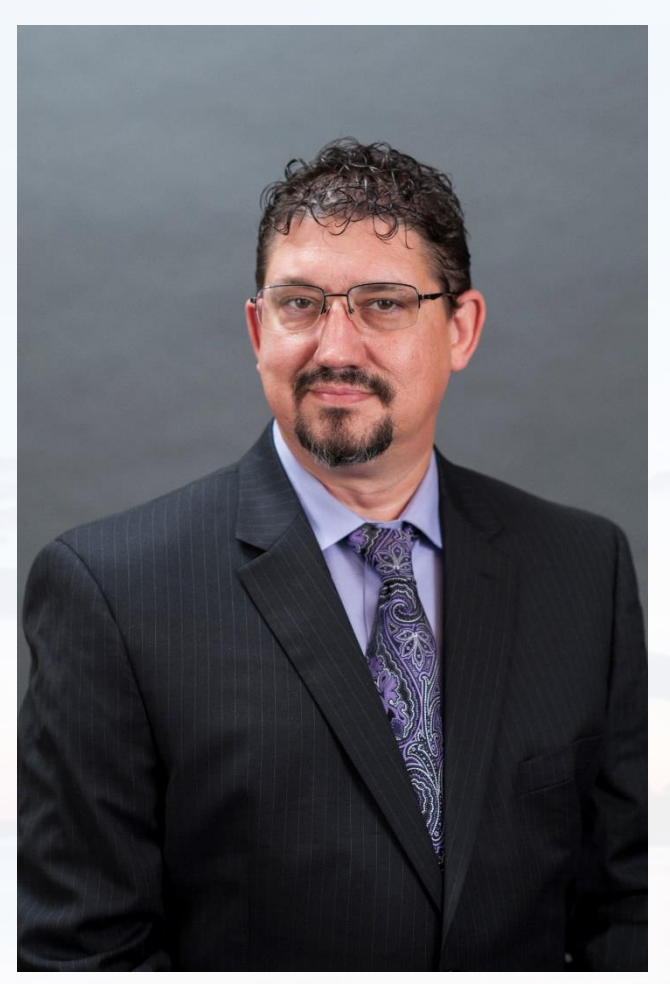

- Jim Gatwood
	- **·** e-mail: jgatwood@ftsc.com
	- **Twitter: @JimGat**
- Director Managed Cybersecurity Services
	- **Masters in Cybersecurity**
- Blue Teamer
- Incident Responder
- Splunk Guru
- Forensicator
	- CHFI, CEH, ...
- Ham Radio Operator WA9JG
	- 30+ years, ac5lc.org
- Hardware Hacker / Designer
- Technology Addict

### Presentation Downloads

# https://bit.ly/3AL4pQr

### Suggested Hardware Used for this Presentation

[https://www.ebay.com/itm/353279606578?mkcid=16](https://www.ebay.com/itm/353279606578?mkcid=16&mkevt=1&mkrid=711-127632-2357-0&ssspo=F-ntAio_RQ6&sssrc=2047675&ssuid=&widget_ver=artemis&media=COPY) &mkevt=1&mkrid=711-127632-2357-0&ssspo=FntAio\_RQ6&sssrc=2047675&ssuid=&widget\_ver=arte mis&media=COPY

ebay Search = RTL-SDR Blog V3

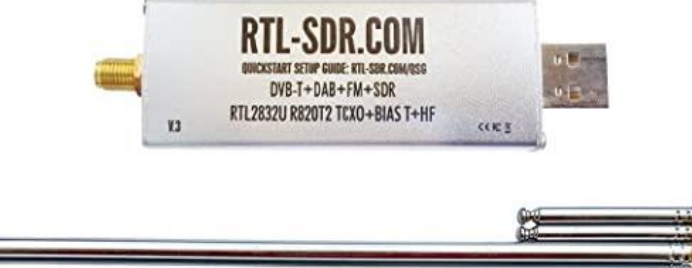

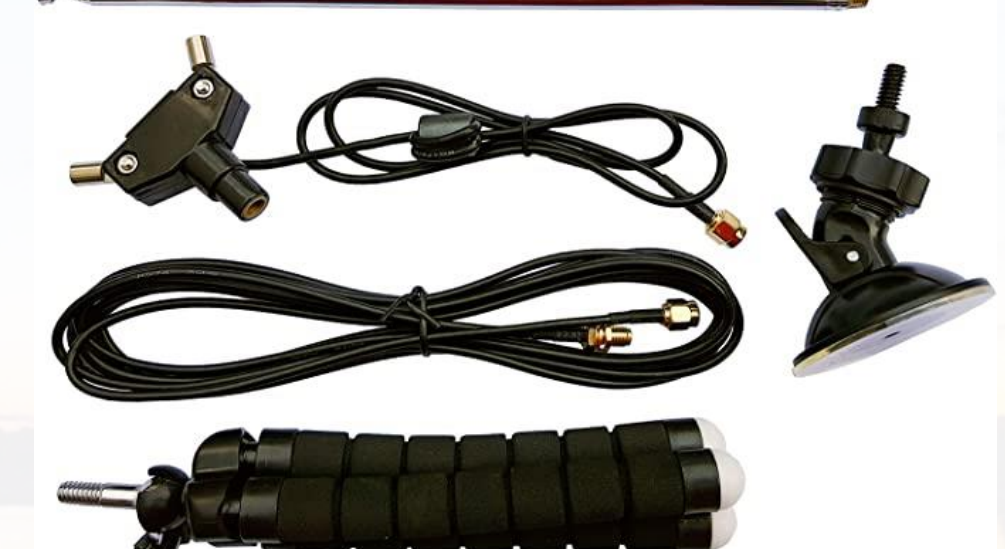

#### **CHOOSE A GENUINE RTL-SDR BLOG V3**

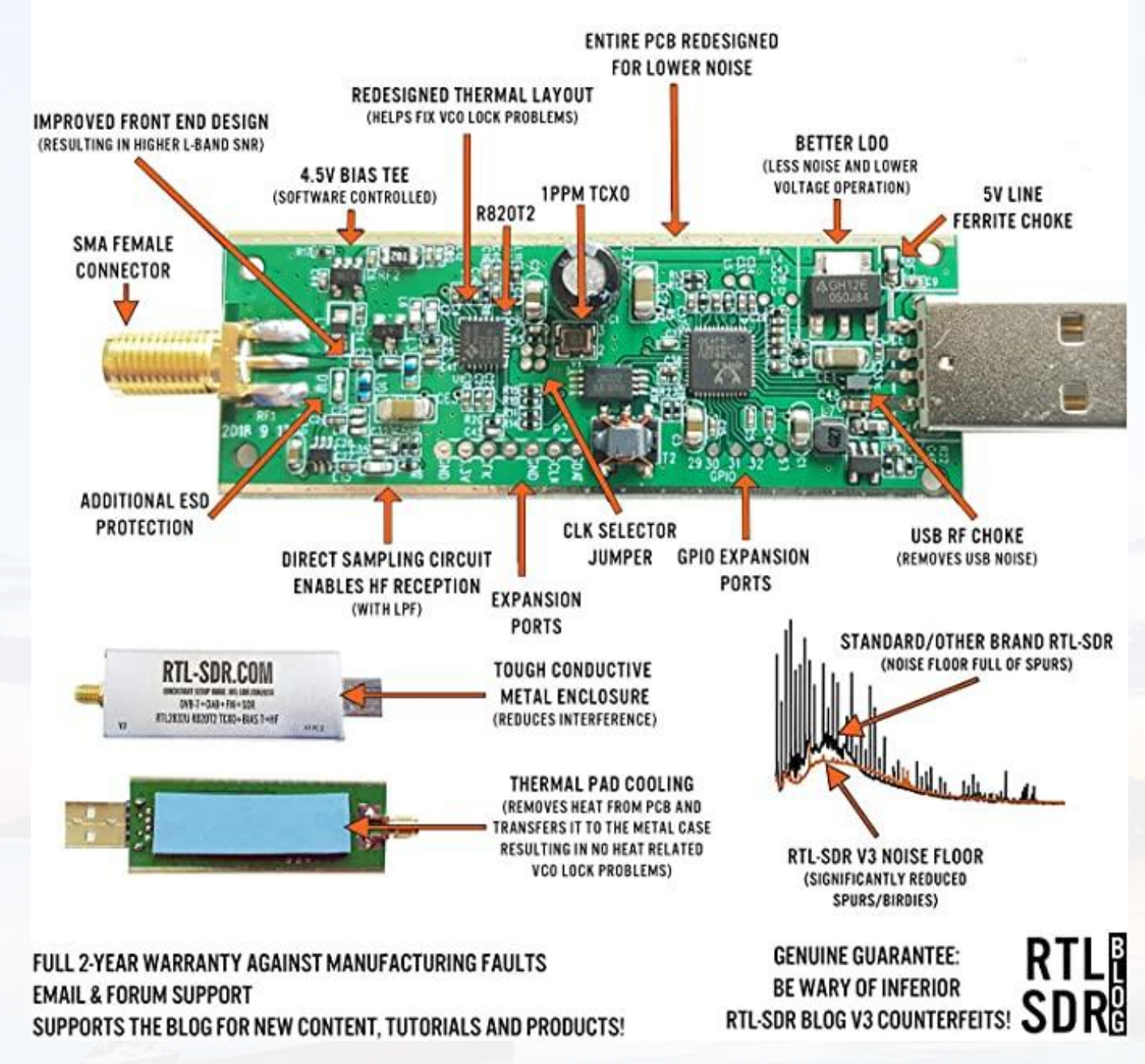

### Antenna's Included

- **Short Antennas for Higher** Frequencies
- **ELonger Antennas for Lower** Frequencies
- Antennas can capture a portion of the full radio wave. They do not have to equal the length of the radio wave.
	- **Standard wavelength multiples** for efficient resonant receiving.
		- $\bullet$  1/2, 1/4, and 5/8

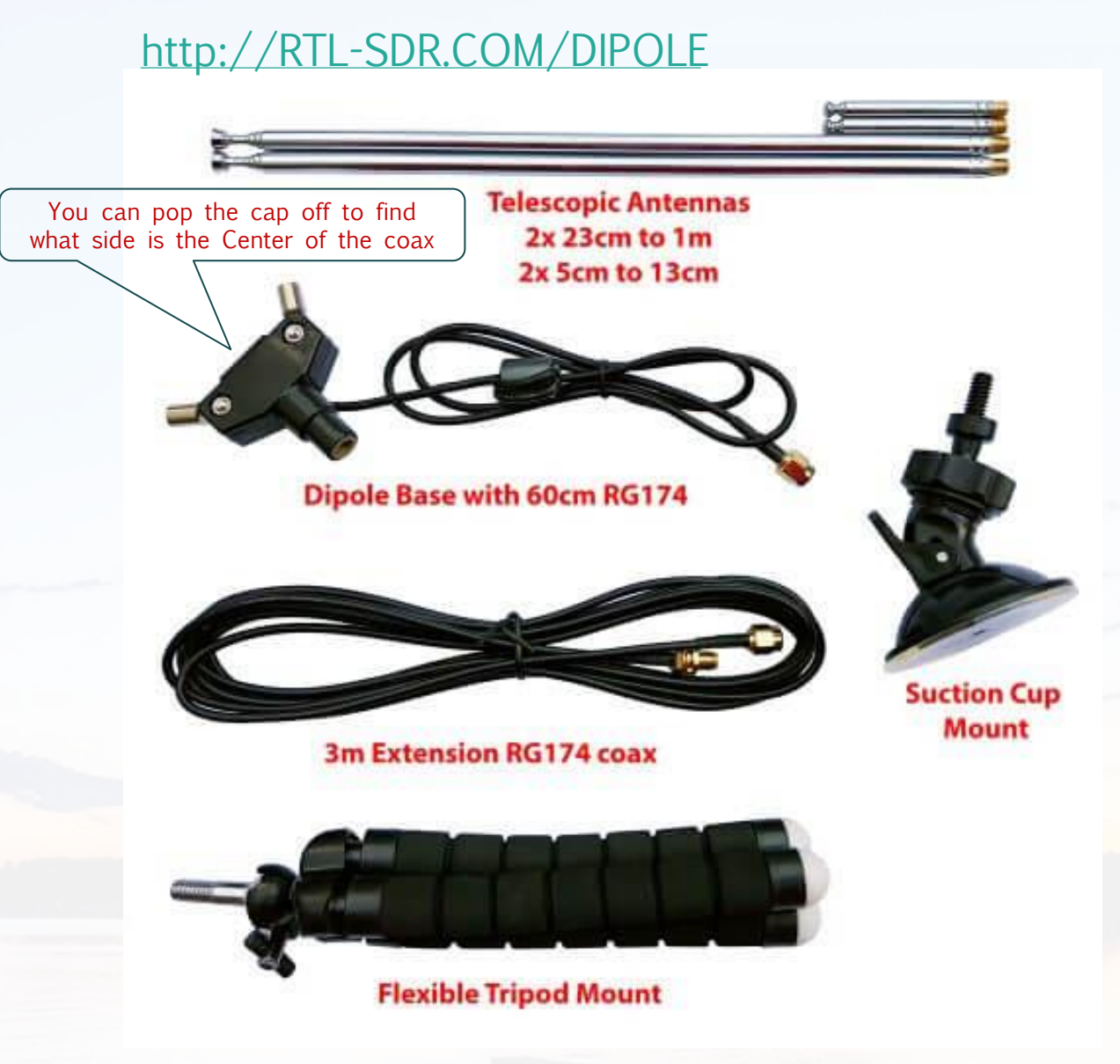

### Over Simplified Version of a Radio Receiver

▪ Crystal Radio - [https://en.wikipedia.org/wiki/Crystal\\_radio](https://en.wikipedia.org/wiki/Crystal_radio)

- Antenna
	- **Example 1 Straight piece of wire** 
		- **Example 1** Ideally resonant length  $-$  468  $/$  freq. in MHz = total length in feet for a half wave dipole. Ex. 468 / 0.750 MHz (AM 750) =  $\sim$  624Ft However, normal car AM radio band antennas are much shorter because of the use of different wave harmonics and additional electrical components.
- **Tuned Coil** 
	- Coiled wire used as a tunable filter
- Detector
	- **Germanium Diode**
	- Crystal "cat whisker" detector
	- **EXECTE:** Tempered Razor Blade "cat whisker" detector
- **EXEC** Audio amplification device
	- **Crystal Pezo Headphone (Super Sensitive to Small Voltages)**

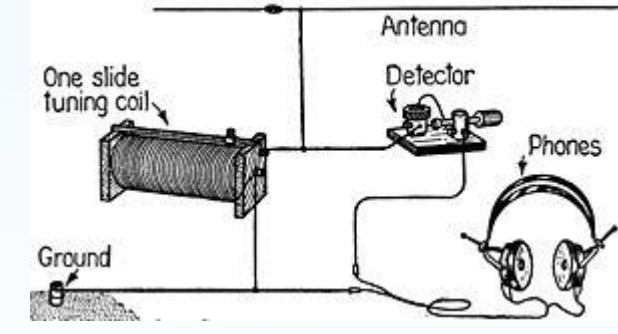

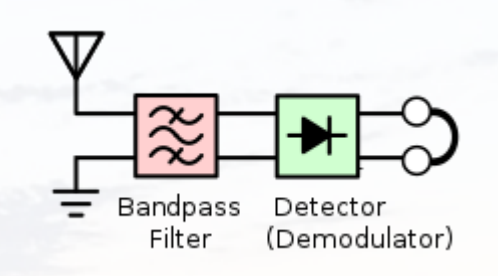

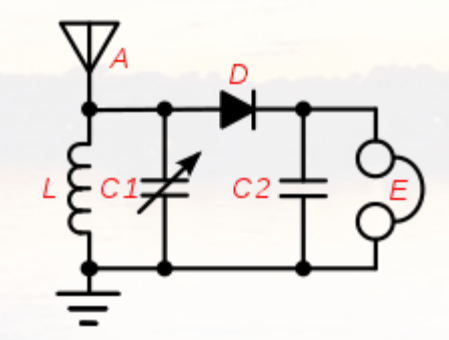

### Old School Receivers

- **Simple AM Transistor Radio** 
	- Multiple tuned static components to efficiently receive a specific frequency in every block stage.

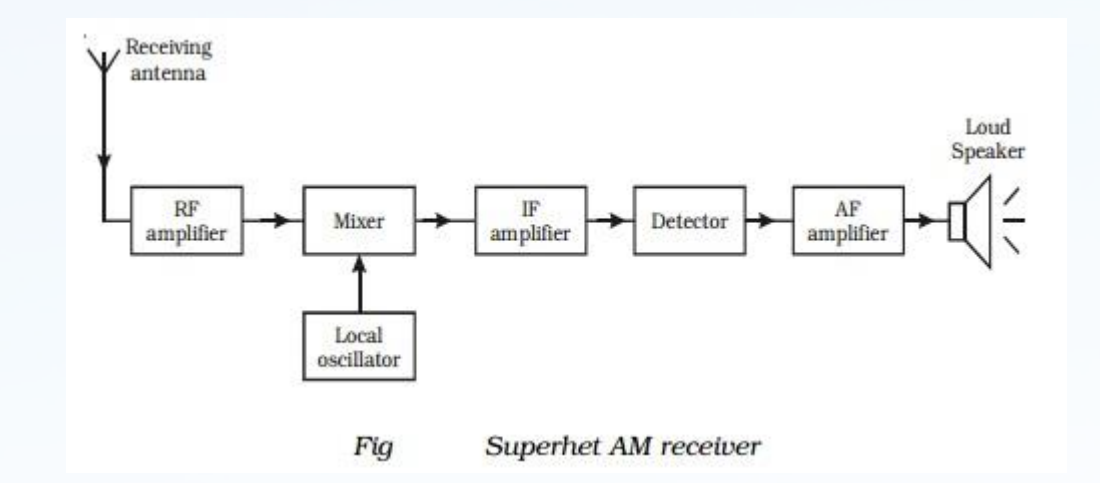

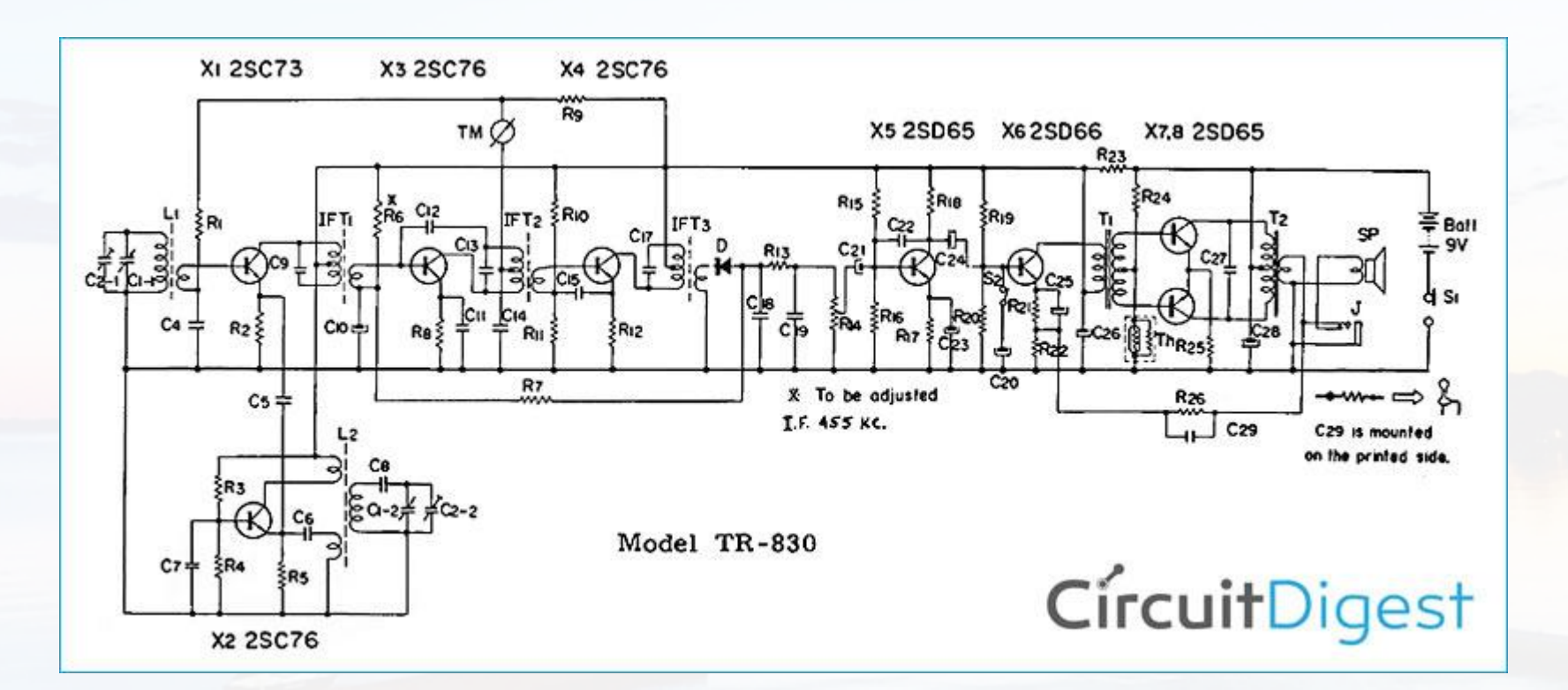

### How Software Defined Radio Works (In grossly simplified format)

- Reception accomplished using two phase locked Analog to Digital converters (They sample voltage on the antenna wire over time)
	- One sample signal is referred to the In-Phase (I)
	- The other is referred to as the Quadrature (Q)

Quadrature-sampling is the process of digitizing a continuous (analog) bandpass signal and translating its spectrum to be centered at zero Hz.

**Hardware Software** 

- The two mathematically congruent samples recombine and are filtered in software to produce the desired signal based on frequency range. (Replaces the Mixer, IF and Filter stage of a standard receiver.)
- After the desired signal range is calculated it is passed to a Demodulation Stage to produce audio

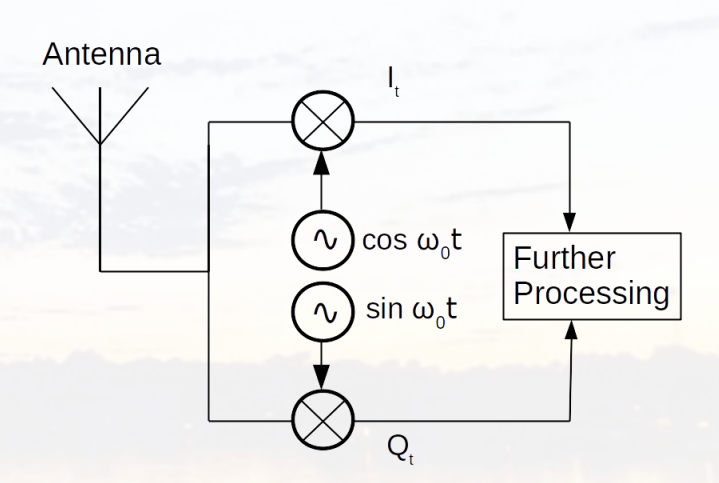

[https://arachnoid.com/software\\_defined\\_radios/](https://arachnoid.com/software_defined_radios/)

DVB-T Dongle with Realtek RTL2832U = Cheep SDR Max 3 MHz Bandwidth

Scientific Explanation of Quadrature Sampling <https://www.dsprelated.com/showarticle/192.php>

### Interesting Points of the SDR Process

- The I/Q signals are normally converted back to Analog signals that are sample rates similar to digital recorded audio.
	- 44.1KHz to 96KHz
	- Sound Like Static
	- Some ultra wide bandwidth devices directly translate digital IQ to the computer and software via high speed buss.
- Direct Sampling
	- A to D converters Directly Sample Antenna Signal > 2.4MHz on a RTL-SDR
- Standard IQ sampling (Quadrature)
	- Can Include a IQ up converter to establish higher frequency Ranges

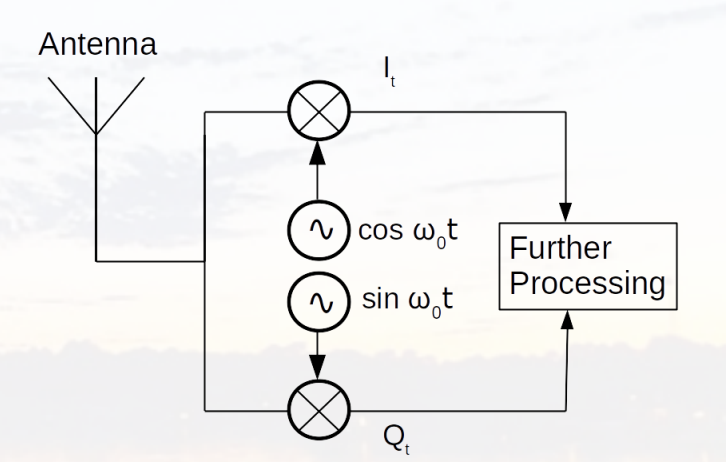

https://arachnoid.com/software\_defined\_rad **DVB-T Dongle with Realtek**  $RTL2832U = Cheep SDR$  Max 3 MHz Bandwidth

### Why Software Defined Radio

- Larger Frequency Ranges with Fewer Analog Filter Components
	- Simplification of radio architectures and improved overall performance
	- The chance for new experimentation
- Dynamic Detector Stage
	- Can be modified by changing software code
		- Ability to alter functionality by downloading and running new software at will
	- New methods of detection and modulation/demodulation can be written using same hardware
	- The opportunity to recognize and avoid interference with other communications channels

### Down Sides of SDR

• Complex software required to operate the SDR

The Fourier Transform .com  $\mathscr{F}\left\{g(t)\right\}=G(f)=\int g(t)e^{-i2\pi ft}dt$  $\widetilde{\mathcal{Y}}^{-1}\big\{G(f)\big\}=g(t)=\mathop{\int}\limits^{\infty}G(f)e^{i2\pi ft}df$ 

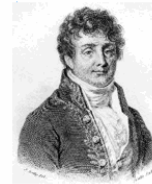

- Poor dynamic range in some SDR designs
	- Dynamic range is the ratio of the largest tolerable signal to the smallest usable signal.
		- Receiver dynamic range is a central issue for software-defined radio (SDR) designers today and a major obstacle to advancement in digital receiver designs. The challenge is to find an effective digital signal processing (DSP) implementation of receiver functions that achieves dynamic range sufficient for the frequency range of interest, whether it is HF, VHF or above.
		- Can be marginally mitigated in software by running them through mathematic concepts such as Fourier Transforms and other software filters.
		- Can be improved by adding hardware filters.

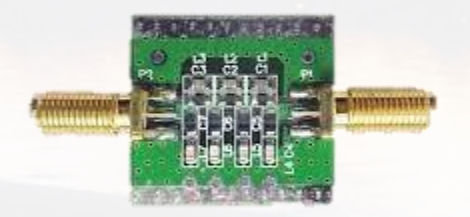

### SDR Software

*Raytheon*<br>Steps to get your SDR working Fun Fact: The term "software radio" was coined by a team in Garland, TX in 1984 at what is now

- Install / Replace Drivers
	- Some operating systems identify the RTL2832U and auto install DVB-T drivers (Windows)
	- Some Linux distros include all kernel modules required to operate as an open SDR
- Install SDR software
- Understand configuration options
- Start Listening
- Windows- SDR#, HDSDR, GNU Radio
- Linux- GQRX
- Mac- CubicSDR, GQRX, GNU Radio

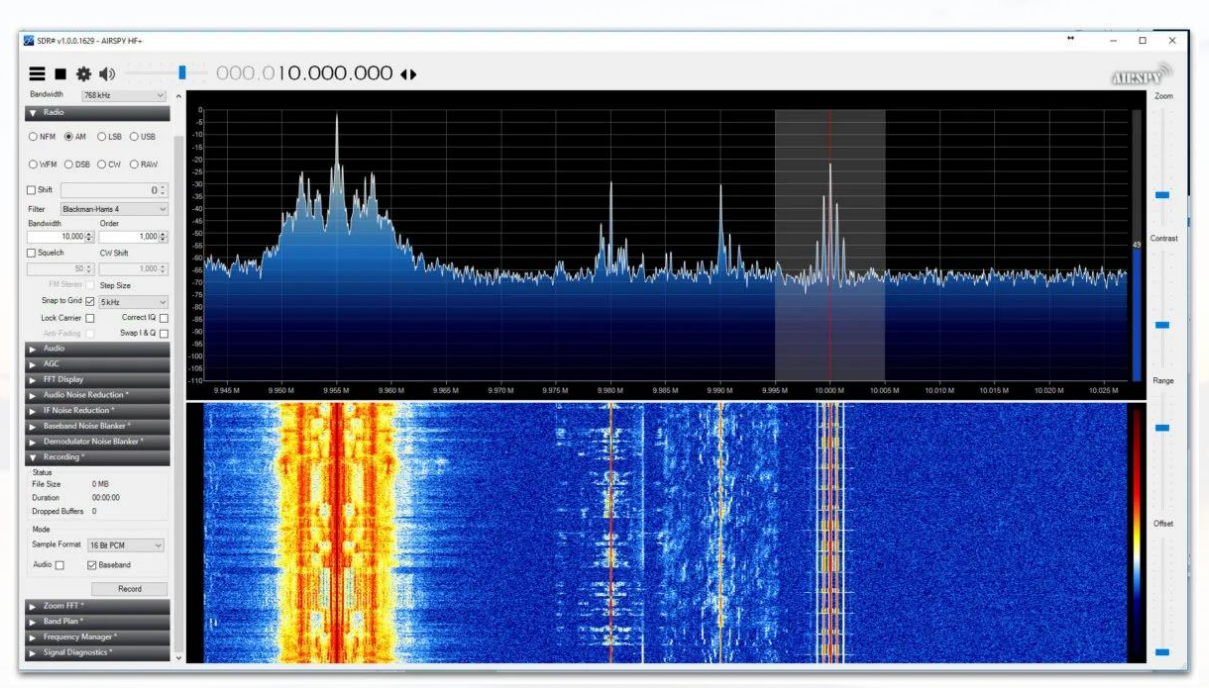

### Connecting Antennas

- Connect the Antenna T to the SDR
- Connect the T to the Tripod or Suction Cup
- Screw the Long Antennas into the T
- Extend them about half their length

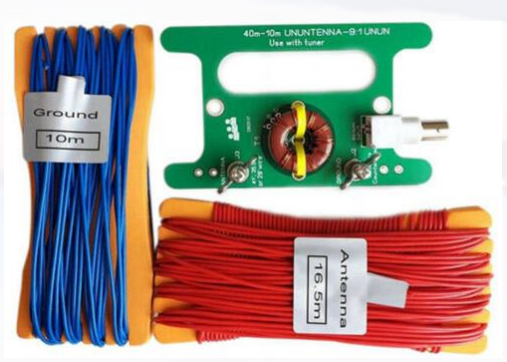

Long Wire Available on E-bay [https://www.ebay.com/itm/38477341](https://www.ebay.com/itm/384773416124) 6124

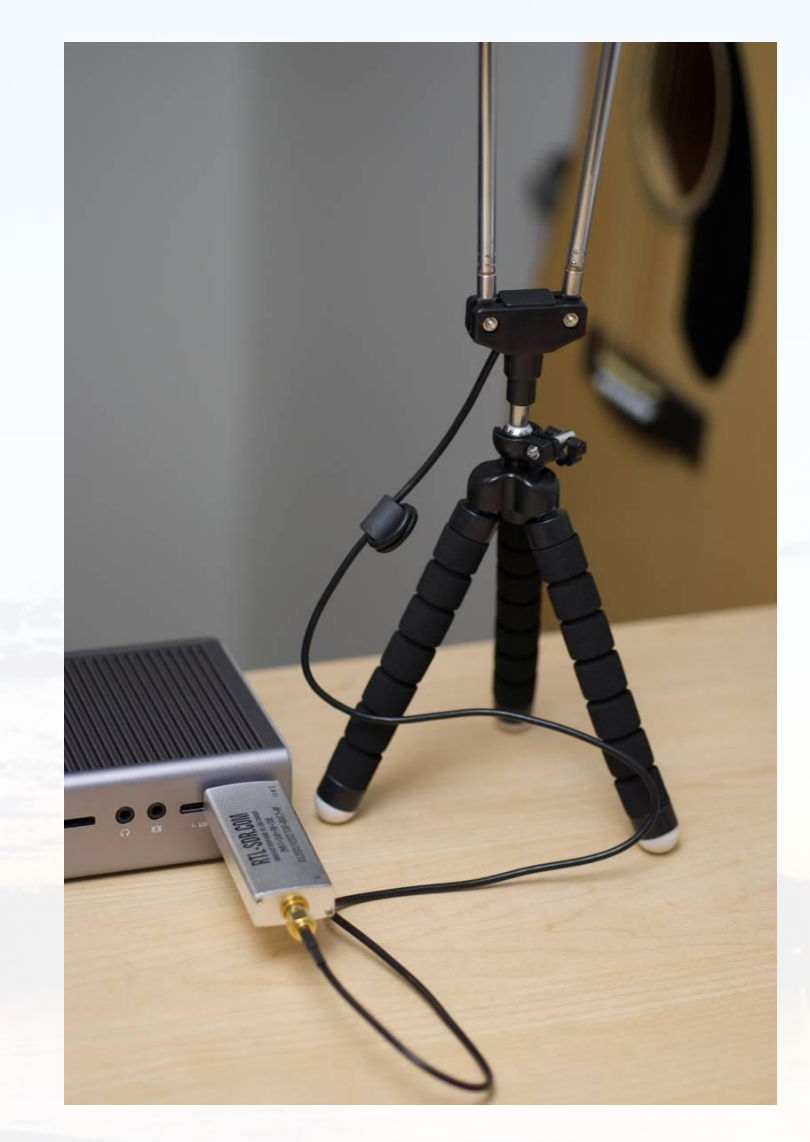

### Antenna Orientations

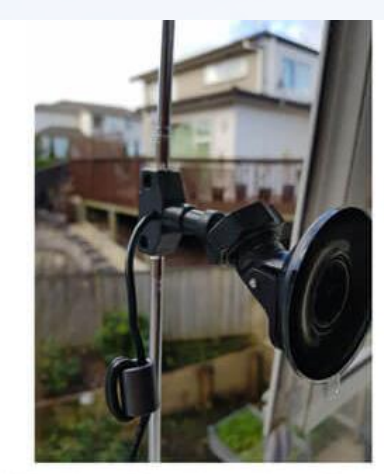

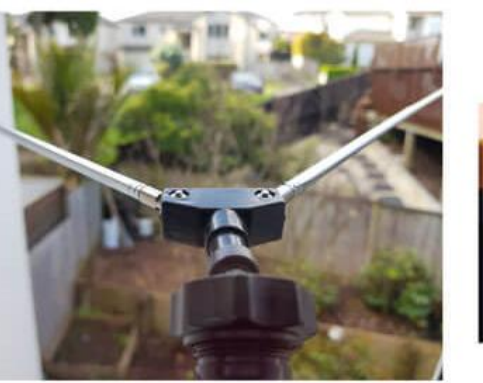

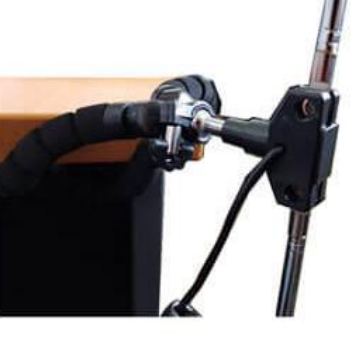

Window Suction Cup Mount V-Dipole Satellite Orientation Flex Tripod Mount on Table

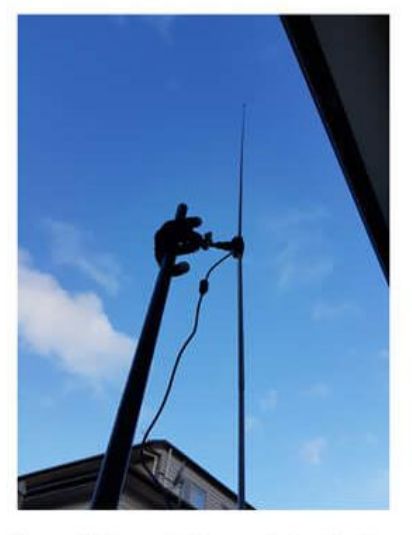

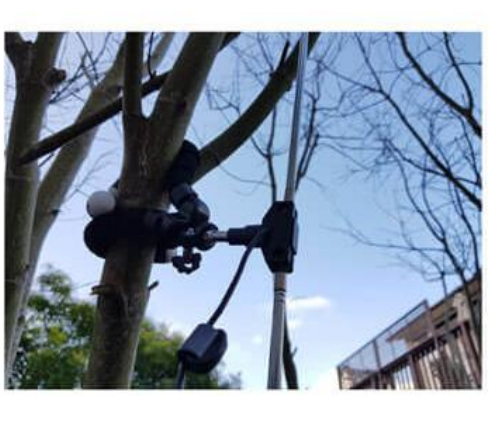

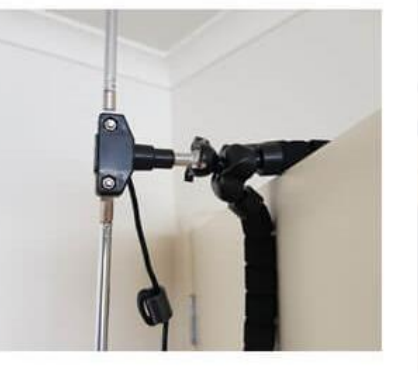

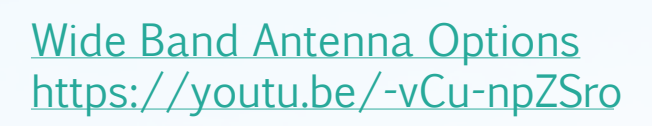

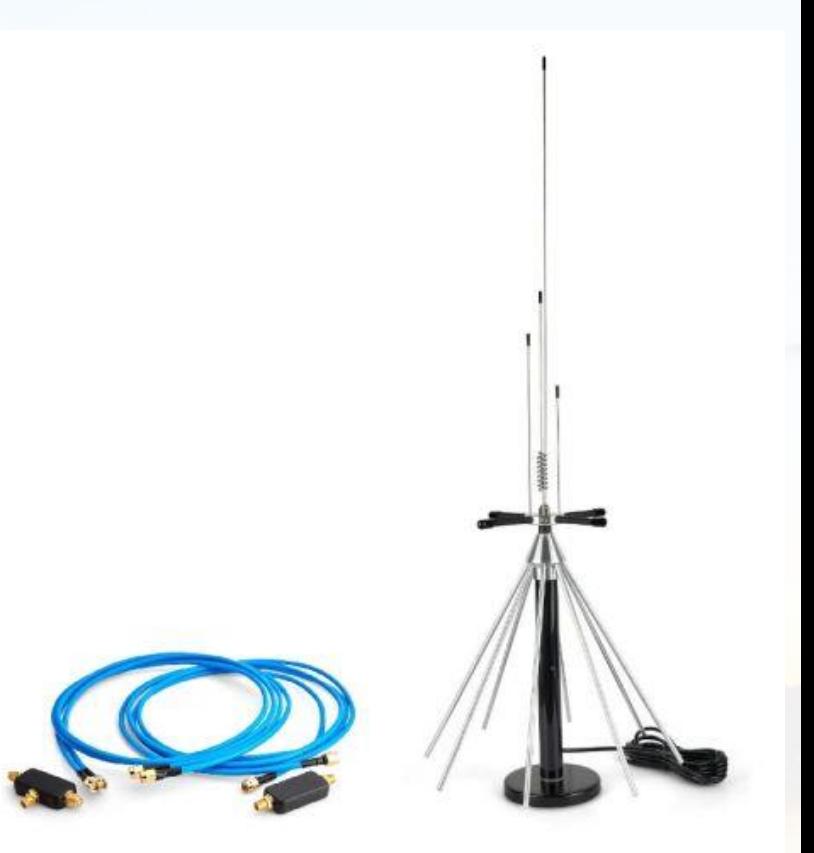

**Flex-Tripod Mount to Pole** 

**Flex Tripod Mount to Tree** 

**Flex Tripod Mount to Door** 

### Windows Drivers / SRD Sharp (#)

#### <https://www.rtl-sdr.com/QSG>

- Get Full Install with Community Plugins
	- <https://airspy.com/?ddownload=5544> (exactable installer simpler than Zip)
	- Run SDRSharp-installer.exe Select defaults

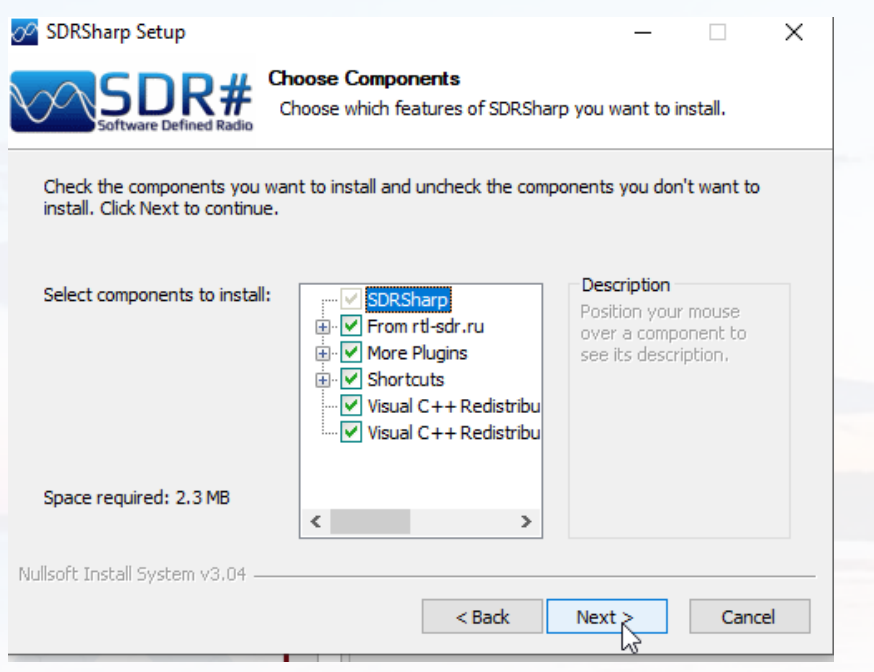

- **Executed Let downloads complete**
- **Uncheck "Run SDR#" and Finish**

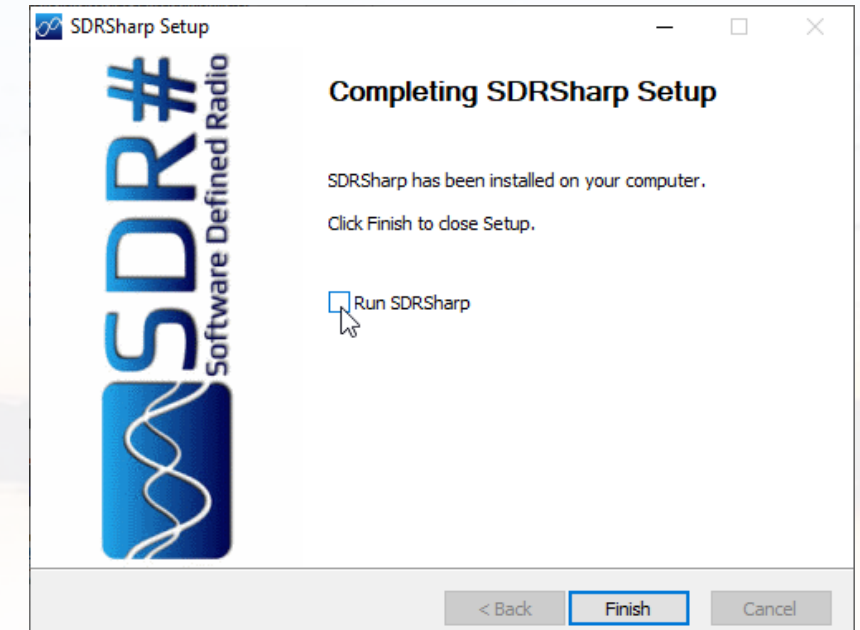

#### Windows Drivers / SRD Sharp (#) • Plug In RTL-SDR

[https://www.rtl](https://www.rtl-sdr.com/QSG)sdr.com/QSG

- Replace/Install USB Driver
	- Run Zadig from the SDR Sharp program group
	- Go to "Options->List All Devices" and make sure this option is checked
	- In some cases you may need to also uncheck "Ignore Hubs or Composite Parents" to see the RTL-SDR

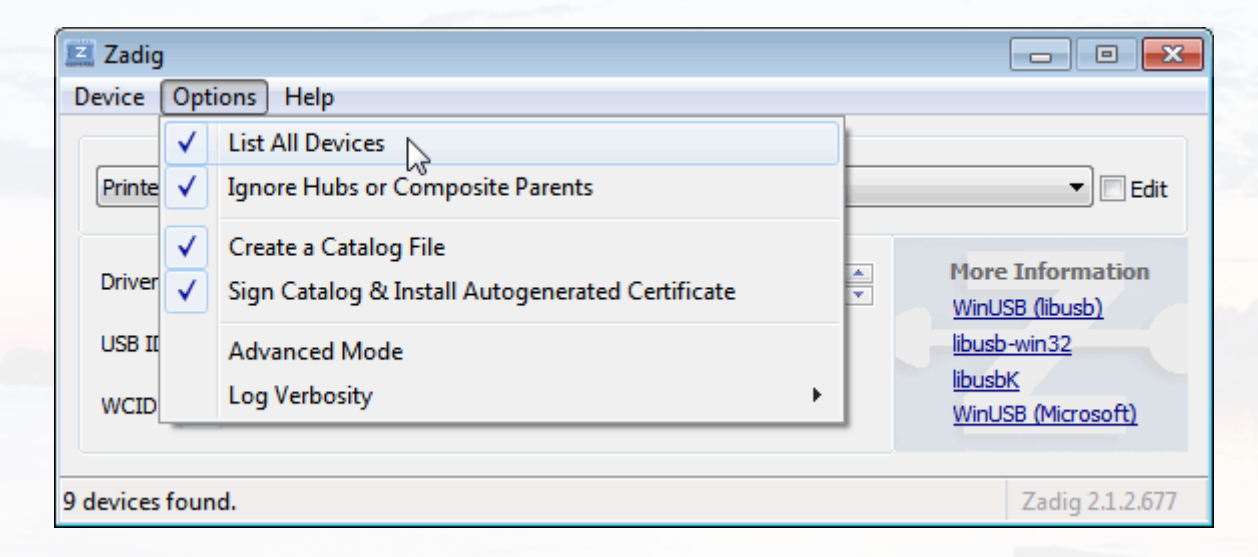

### Windows Drivers / SRD Sharp (#)

#### <https://www.rtl-sdr.com/QSG>

- Replace/Install USB Driver
	- From the device drop down look for RTL2832UHIDIR, RTL2832U, or Bulk-In, Interface (Interface 0) \* Make Sure it is Zero and not 1 When selected you can also verify the USB ID is "0BDA 2838"
	- In the right side driver window make sure WinUSB is selected
	- Be careful not to replace the driver of another USB device you will break it! To fix the error you will have use device manager to remove/update the driver of your original device.
	- Click Replace Driver

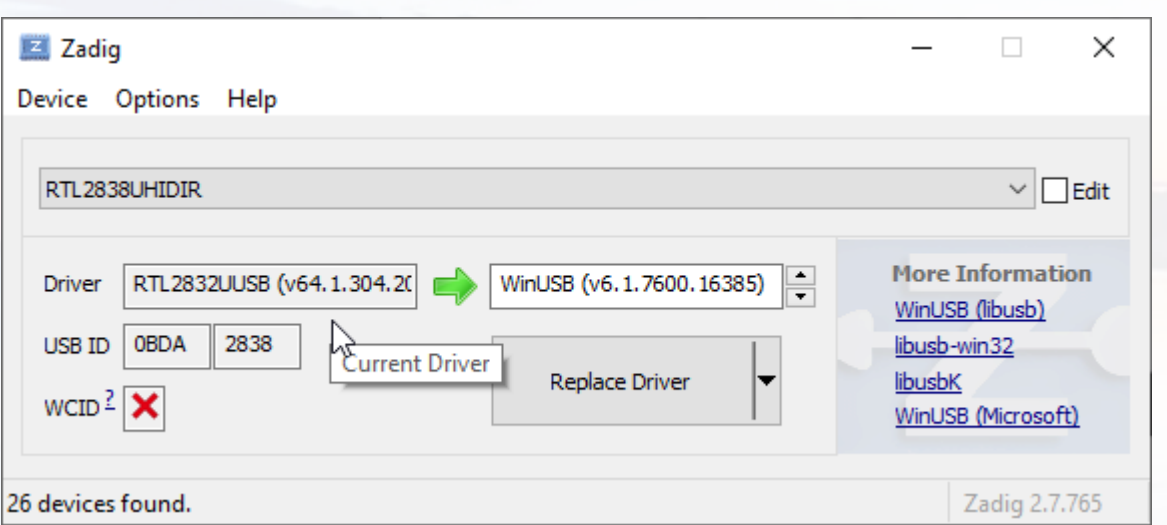

Note: On some PC's you might get a warning that the publisher cannot be verified, but just accept it by clicking on **"Install this driver software anyway"**. This will install the drivers necessary to run the dongle as a software defined radio.

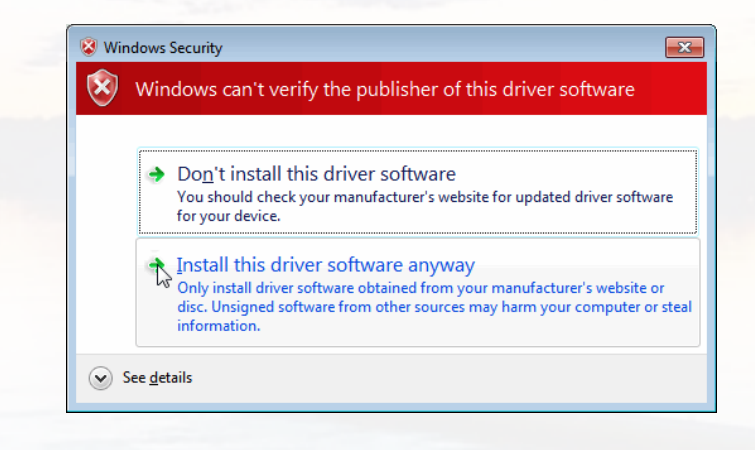

### Windows Drivers / SRD Sharp (#)

- Run SDRSharp from the SDR Sharp Program Group
	- Allow access to private networks if prompted by defender
	- On the top Menu Bar click the hamburger stack
	- Click the source menu. There will now be a source window in the stack to the right.
	- In the dropdown directly under the Source window title (will probably say AIRSPY R2 / Mini) click the dropdown arrow.
	- Select RTL-SDR USB from the list
	- Press the Start Button to the Right of the hamburger stack
		- You should hear static or music if tuned to a FM station with Antennas Attached
	- To increase the sensitivity click the Gear on the menu bar.
		- In the RTL-SDR Controller Window Select RTL AGC and Tuner AGC

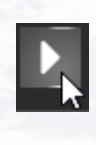

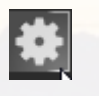

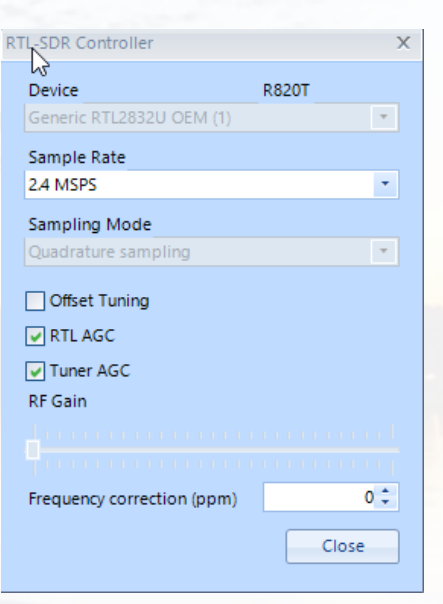

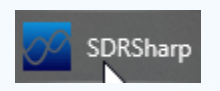

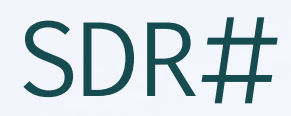

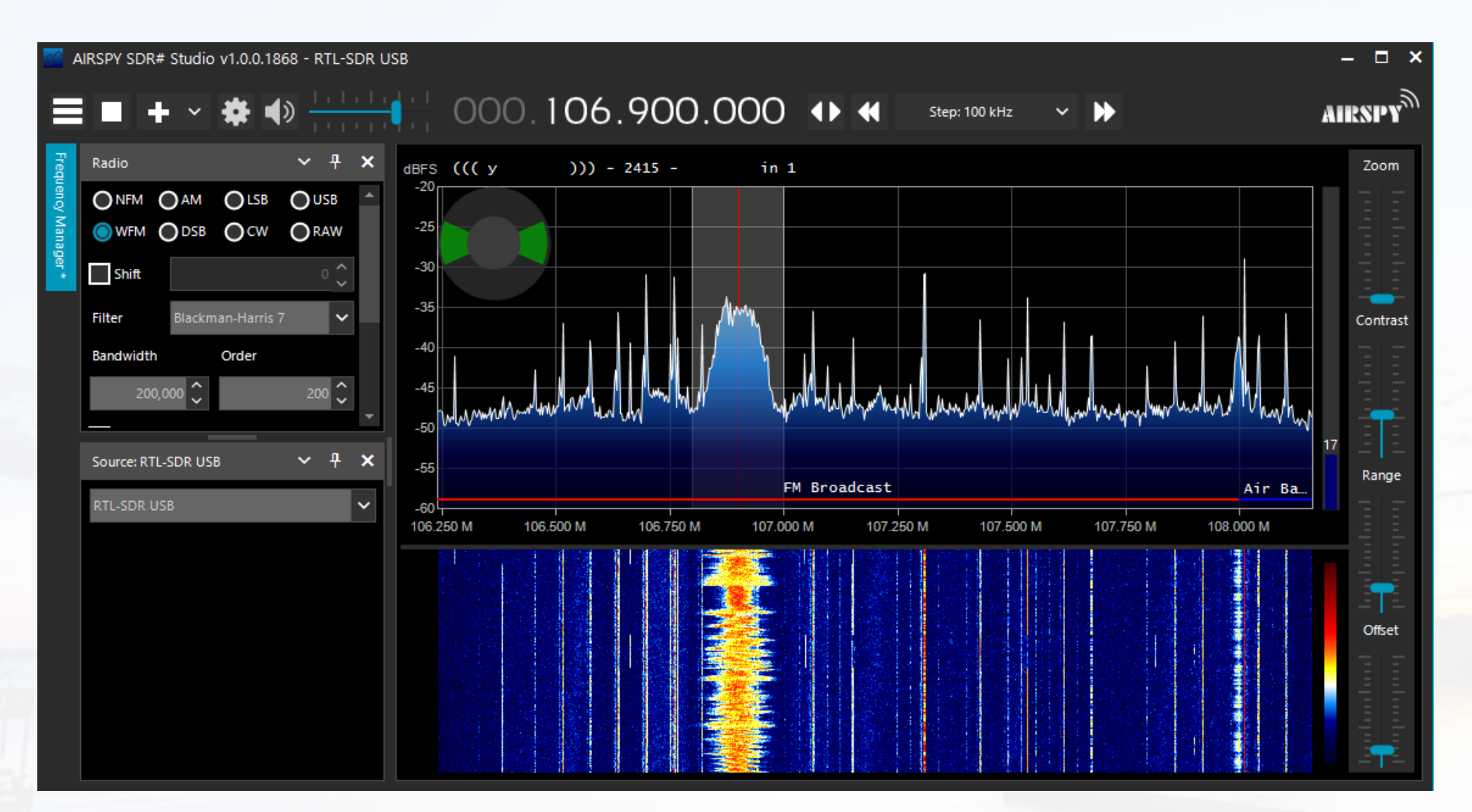

### MAC Software CubicSDR

- Download dmg file from<https://github.com/cjcliffe/CubicSDR/releases/download/0.2.4/CubicSDR-0.2.4-Darwin.dmg>
	- May require install of Rosetta if not installed
- Open Download Move to Applications Folder
- Insert RTL-SDR May require a USB C to A Adapter or Hub
- Open CubicSDR App May ask if your sure you want to run a downloaded App
- Select RTL2832 Tune and listen

#### [https://cubicsdr.co](https://cubicsdr.com/)  $m/$

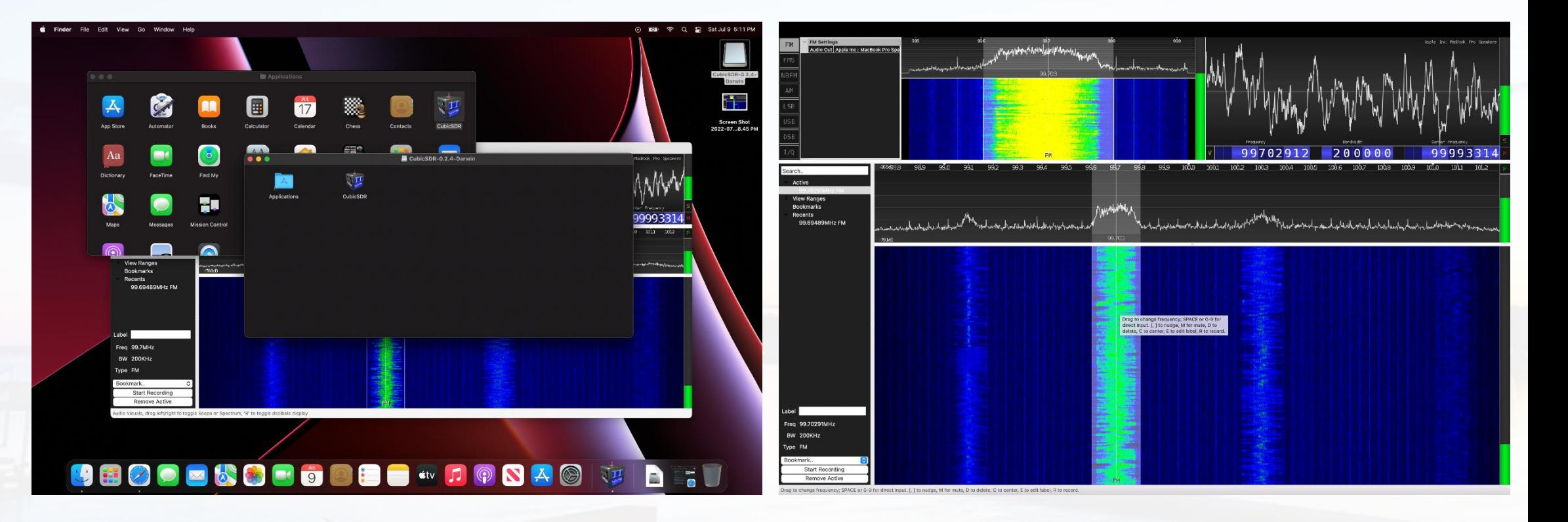

### Linux / Raspberry Pi Software GQRX – Powered by GNU Radio

- Debian: sudo apt-get install gqrx
- Redhat: sudo yum install gqrx
- Plug in RTL-SDR
- Launch from DM of choice
- Choose RTL-SDR from Dropdown
- Tune and Listen
- Other Distros of Linux follow [GNU Radio Install or Build Instructions https://wiki.gnuradio.org/index.php/Ins](https://wiki.gnuradio.org/index.php/InstallingGR) tallingGR

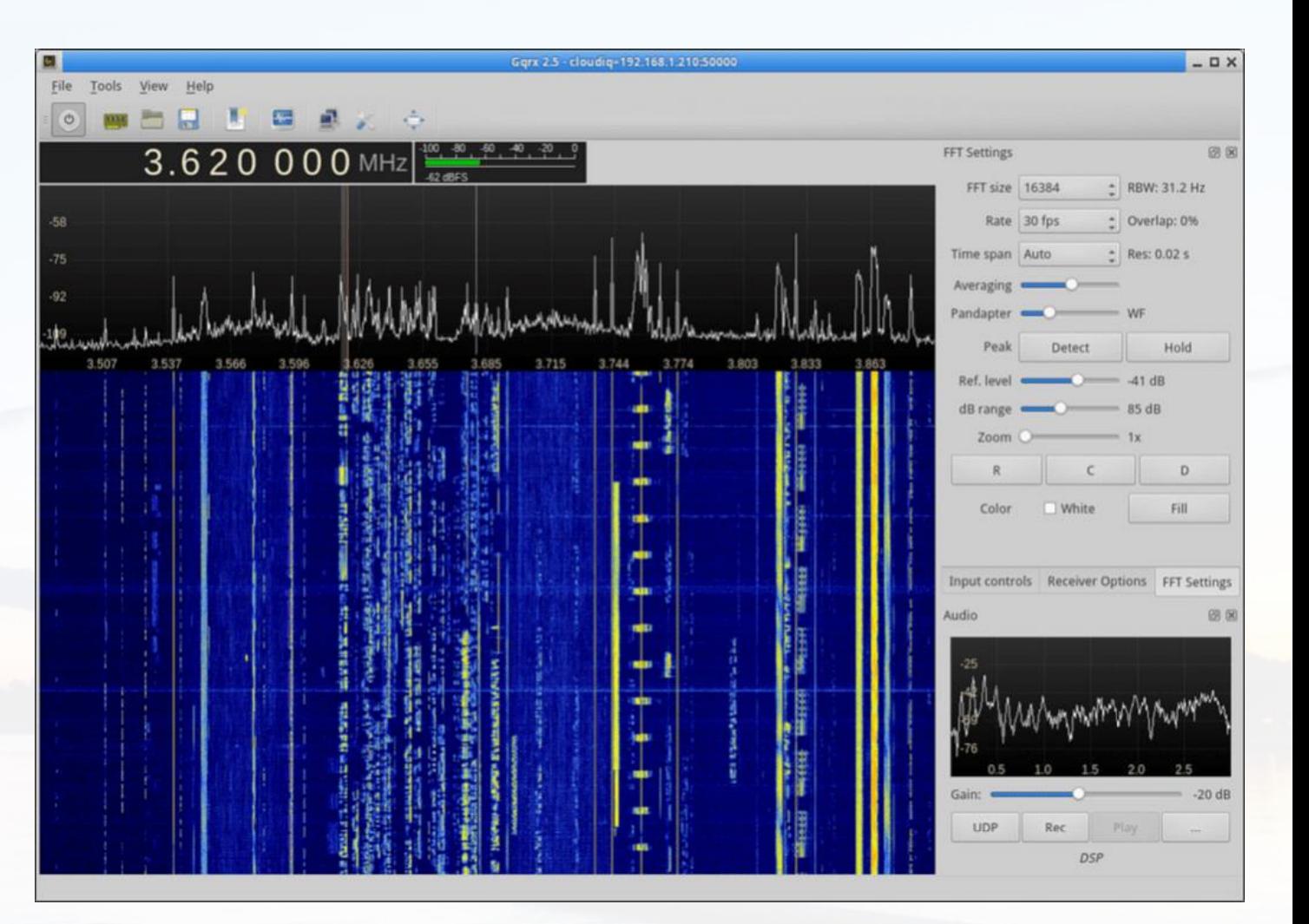

### Alternate Software HDSDR – Windows

<http://www.hdsdr.de/>

- Smooth Ham Radio Like Interface Ideal for Ham Radio Pan Adapter
- Works well with WIN11 SDRSharp Still Has Glitches
- Minimal setup if Zadig WinUSB Drivers Installed Supports V3 Bias T
	- Download Program Install
	- Download ExtIO\_RTL2832.dll Place in program Directory

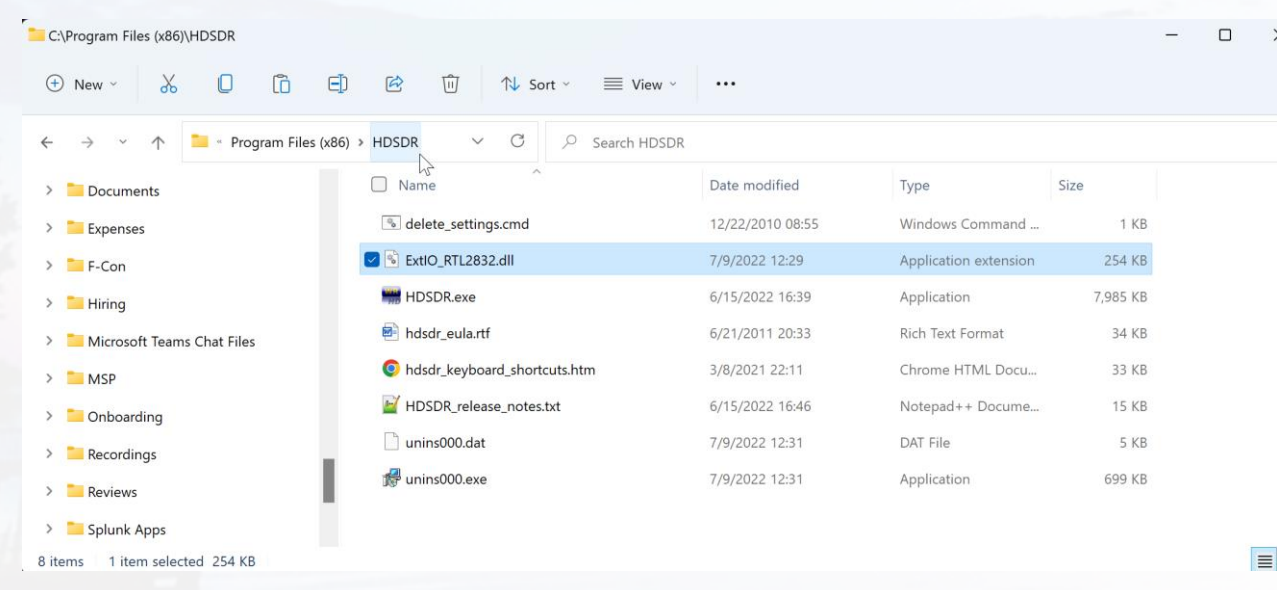

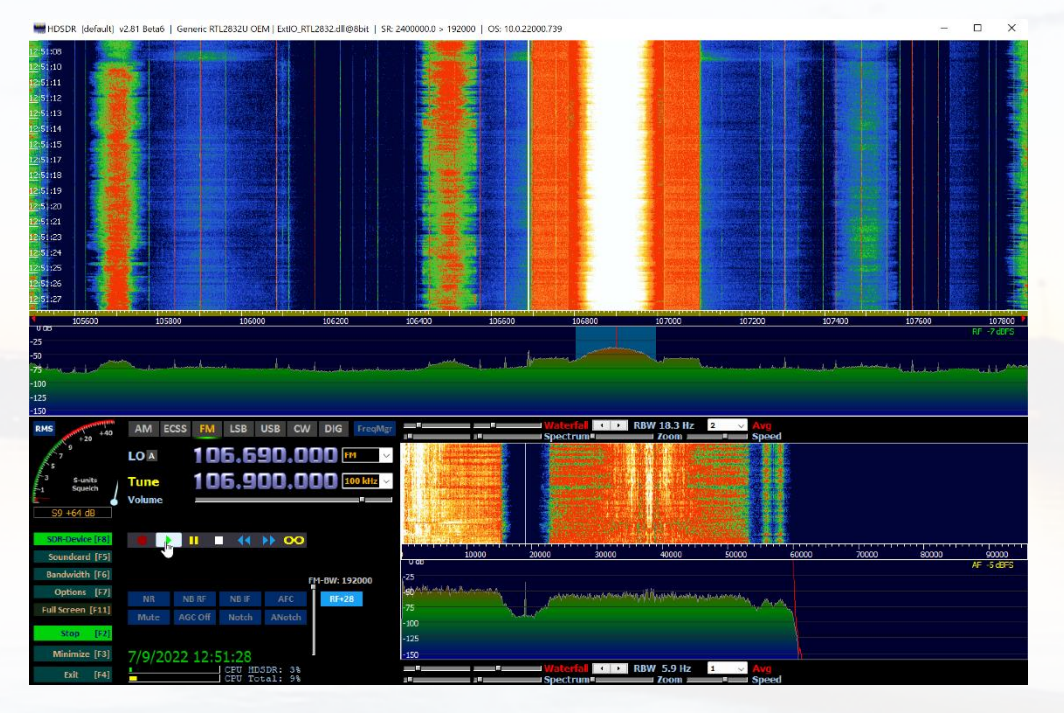

#### Alternate Software GNU Radio – Linux, Windows, and MAC <https://wiki.gnuradio.org/>

- Great for Experimentation Non Techies Beware
- Receives and Transmits (on capable hardware)
- Requires a high Level of Configuration
- UI Uses Block Diagrams that Represent Python Functions

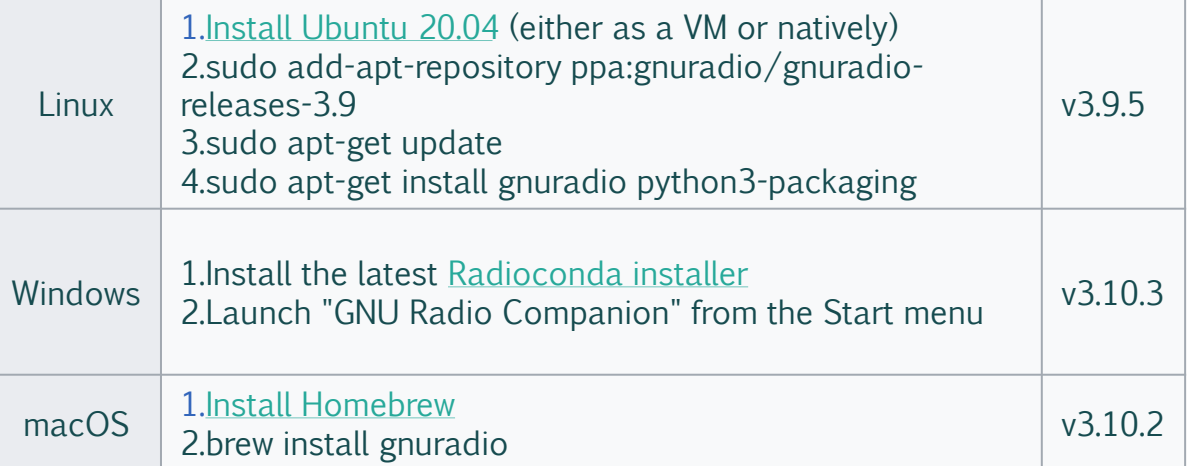

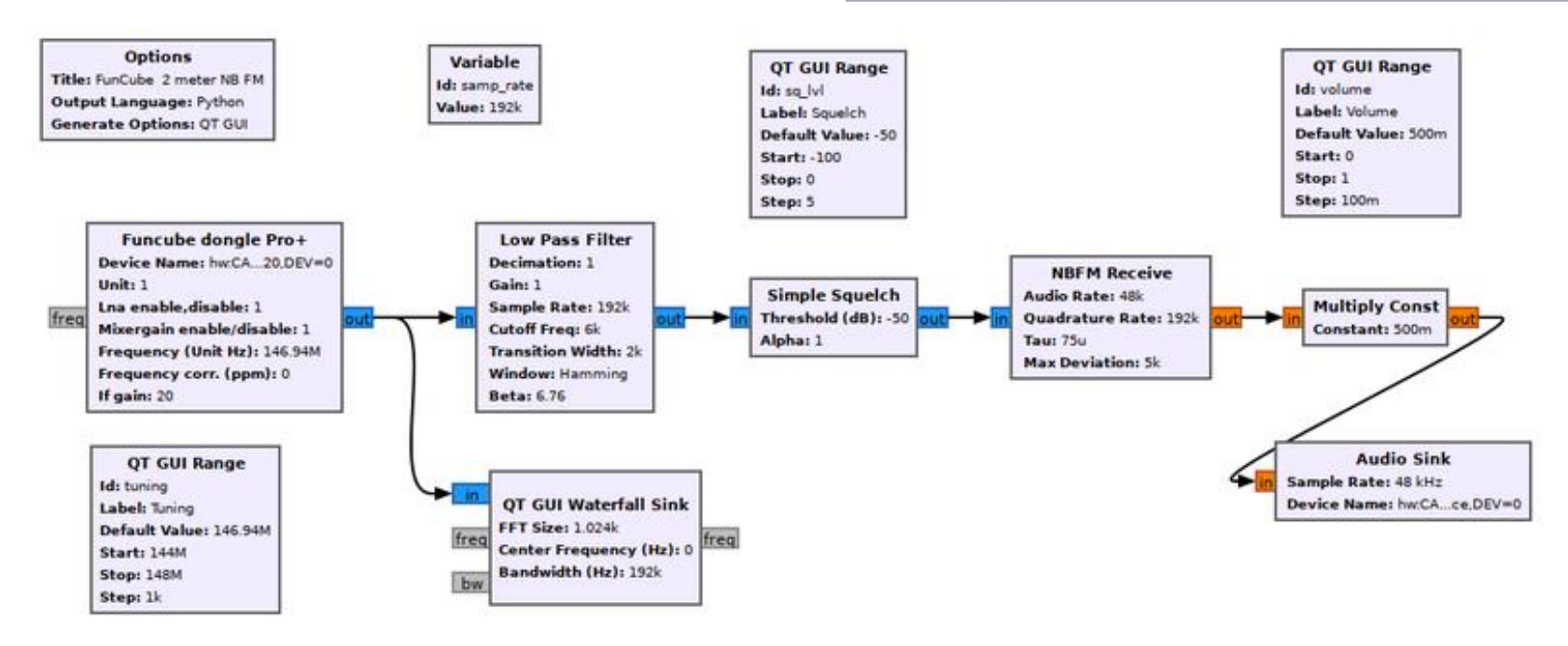

### Alternate Software MagicSDR – Android and Apple

- Use an OTG cable to connect Directly to RTL-SDR or Network using an rtl tcp server
- Supports AM, SSB, CW, NFM, WFM Demodulation

Download MagicSDR [Get it on Google Play](https://play.google.com/store/apps/details?id=com.sdr_labs.magicsdr) [Get it on App Store](https://apps.apple.com/ru/app/magicsdr/id1563954272)

#### https://magicsdr.com/

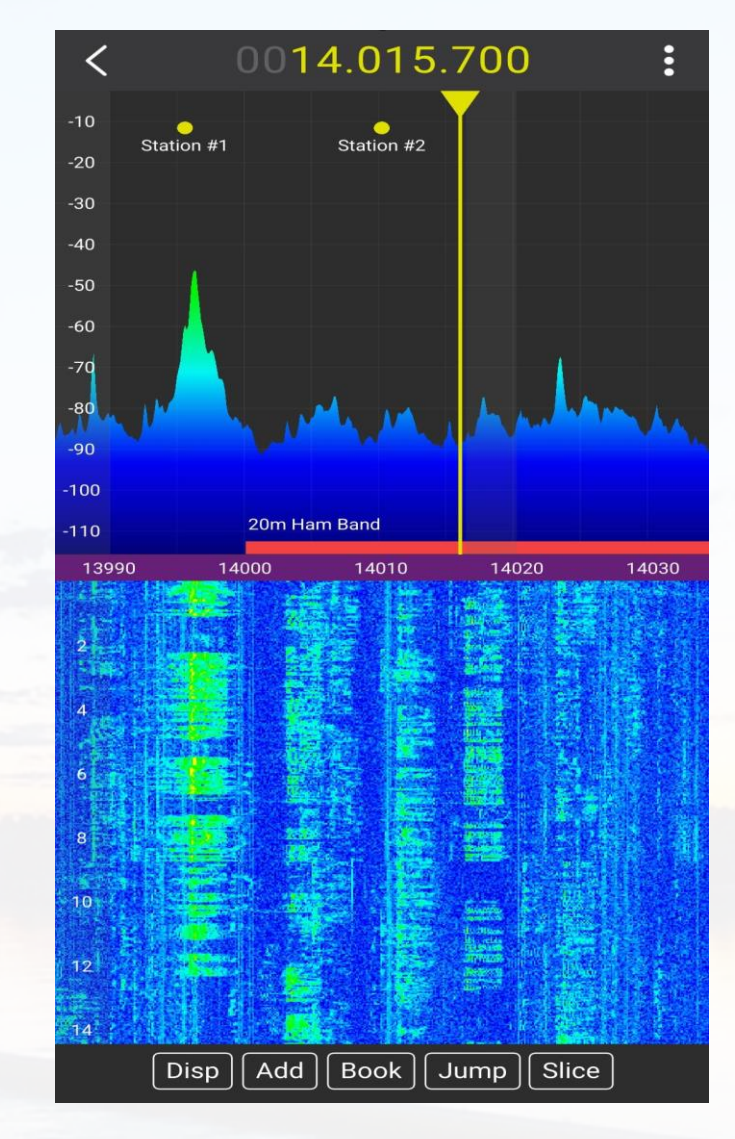

### For Hackers

- 433MHz
	- RTL\_433 Temp and Humidity Sensors
		- [Tech Minds Tutorial https://youtu.be/JdzVIjKA68o](https://github.com/winterrace/rtl_433_win/releases/)
		- [https://github.com/winterrace/rtl\\_433\\_win/releases/](https://github.com/winterrace/rtl_433_win/releases/)
	- Wireless Door Bells
		- Ding Dong Ditch <https://youtu.be/BnwBdeQB7vQ>
- Key Fob Decoding
	- Sammy Kamkar
		- DEF CON 23 <https://youtu.be/UNgvShN4USU>
		- HACKADAY <https://youtu.be/tlwXmNnXeSY> (a) a) Find the Frequency Range

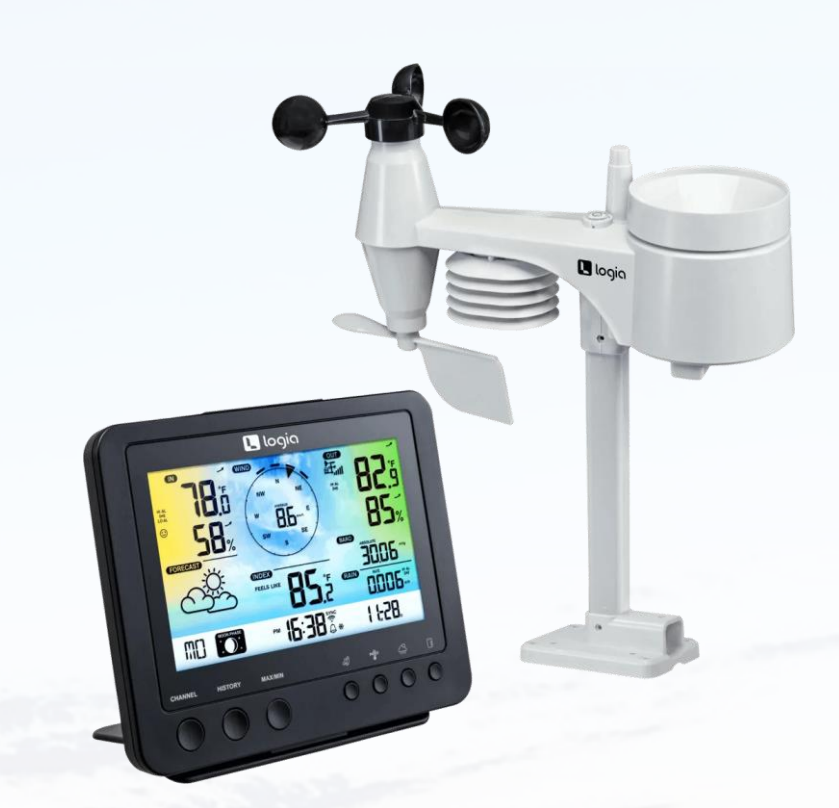

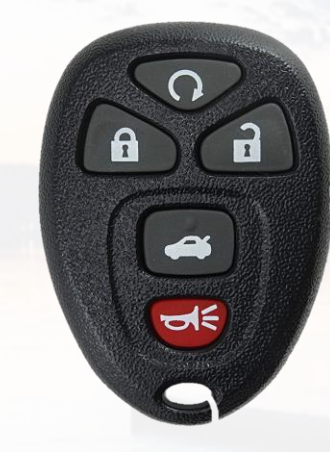

on any FCC approved device [https://fccid.io](https://fccid.io/)

### For Nosy Nellies

- ADS-B Flight Telemetry 1090MHz
	- FlightAware
		- <https://flightaware.com/> <https://go.flightaware.com/skyawareanywhere>
	- Dump 1090
		- <https://sonicgoose.com/using-dump1090-in-windows/>
- Finding Local Signals to Listen to
	- <https://www.radioreference.com/>
- Police Fire and EMS  $*$  Many Law Enforcement are Now Using P25 Encryption\*
	- uniTrunker
		- [https://www.blackhillsinfosec.com/using-sdr-to-build-a-trunk-tracker-police-fire-and-ems](https://www.blackhillsinfosec.com/using-sdr-to-build-a-trunk-tracker-police-fire-and-ems-scanner/)scanner/
		- <http://www.unitrunker.com/download/>
	- SDRTrunk
		- <https://www.youtube.com/watch?v=UBrfqLc0E2U>
		- <https://github.com/DSheirer/sdrtrunk/releases>

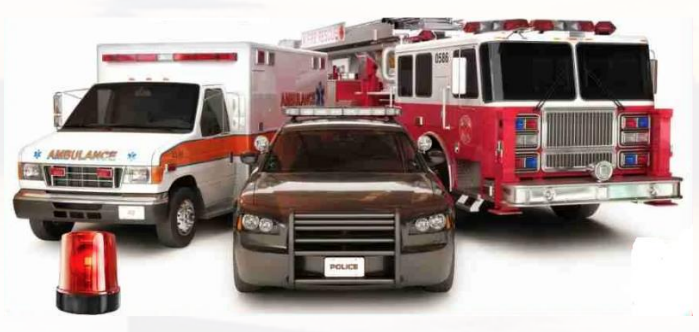

### SDR Application in Radio Direction Finding and Radar

- Kraken SDR <https://www.crowdsupply.com/krakenrf/krakensdr>
	- 5 SDR Receivers Same Clock Source
		- All In-Phase and Quadrature are time locked
		- Allows for the detection of which antenna/receiver see the signal first and which antenna/receiver see it last.
		- Allows software to make a two point calculation from a single signal

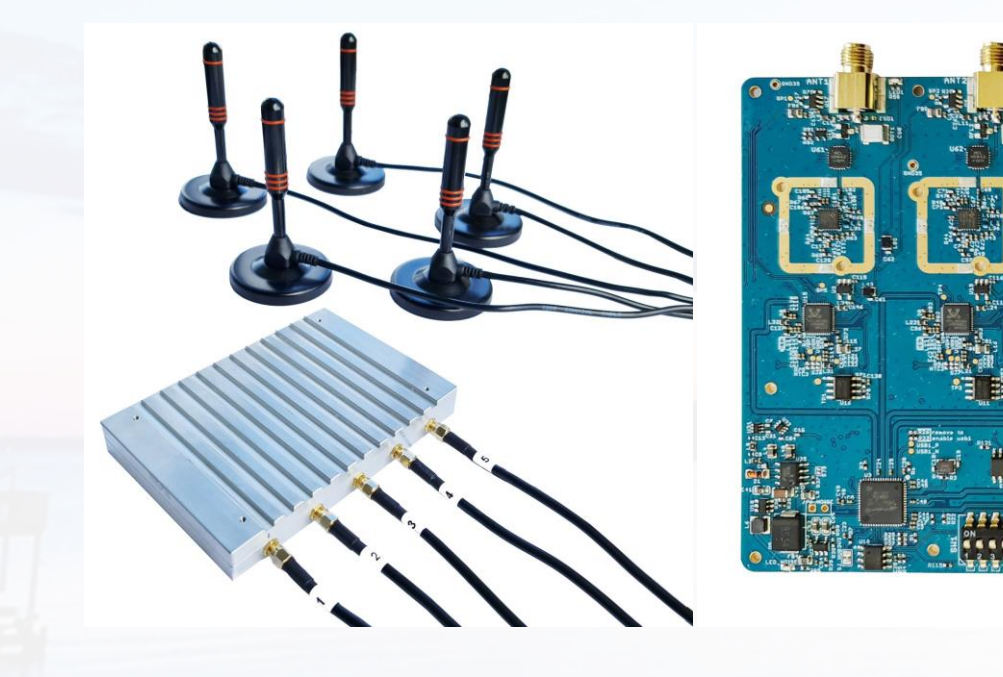

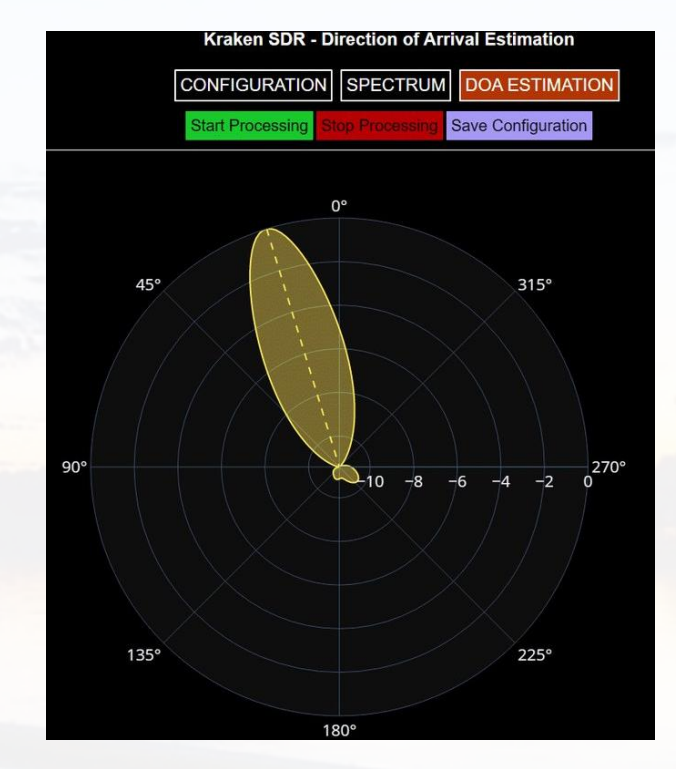

### Alternate SDR Hardware

- Hack RF <https://bit.ly/3uBORe5>
	- Half-duplex Transmit (low power) / Receive
	- RF coverage from 1 MHz to 6 GHz
	- 8-bit ADC
	- Wide Support (software and community)
- AirSpy R2 <https://airspy.com/airspy-r2/>
	- Receive Only
	- RF coverage from 24 MHz to 1.7 GHz
	- Up to 20 MHz of instantaneous bandwidth
	- Flexible rate, 12-bit ADC and DAC
- ADALM-Pluto <https://bit.ly/3c2oW8R>
	- Duplex Transmit/Receive
	- RF coverage from 325 MHz to 3.8 GHz
	- Up to 20 MHz of instantaneous bandwidth
	- Flexible rate, 12-bit ADC and DAC

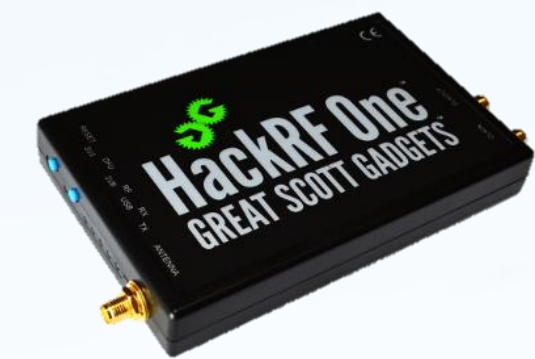

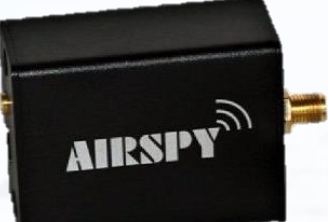

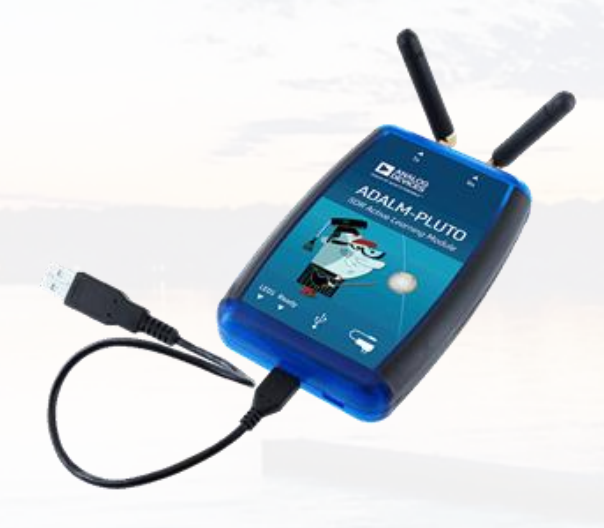

### More SDR Hardware

- Hack RF PortaPack H2 eBay search
	- 3.2" Screen
	- 0.5ppm GPS Disciplined TXCO
	- Li-Po Battery
	- Flashable Firmware Havoc MAYHEM
- Malachite SDR Receiver <https://bit.ly/3c1bQZo>
	- 3.5 inch capacitive touch screen
	- Receive Only
	- RF coverage from 50 KHz to 2 GHz
	- 3000mAh Li-Po Battery
- Flex Radio <https://bit.ly/3nOCtnd>
	- Multiple Models
	- 100W Transceive Half-Duplex
	- Ham HF Band Coverage 30 kHz-54 MHz
	- Up to 20 MHz of instantaneous bandwidth
	- Direct Sampling SDR 122.88 Msps 16 bit

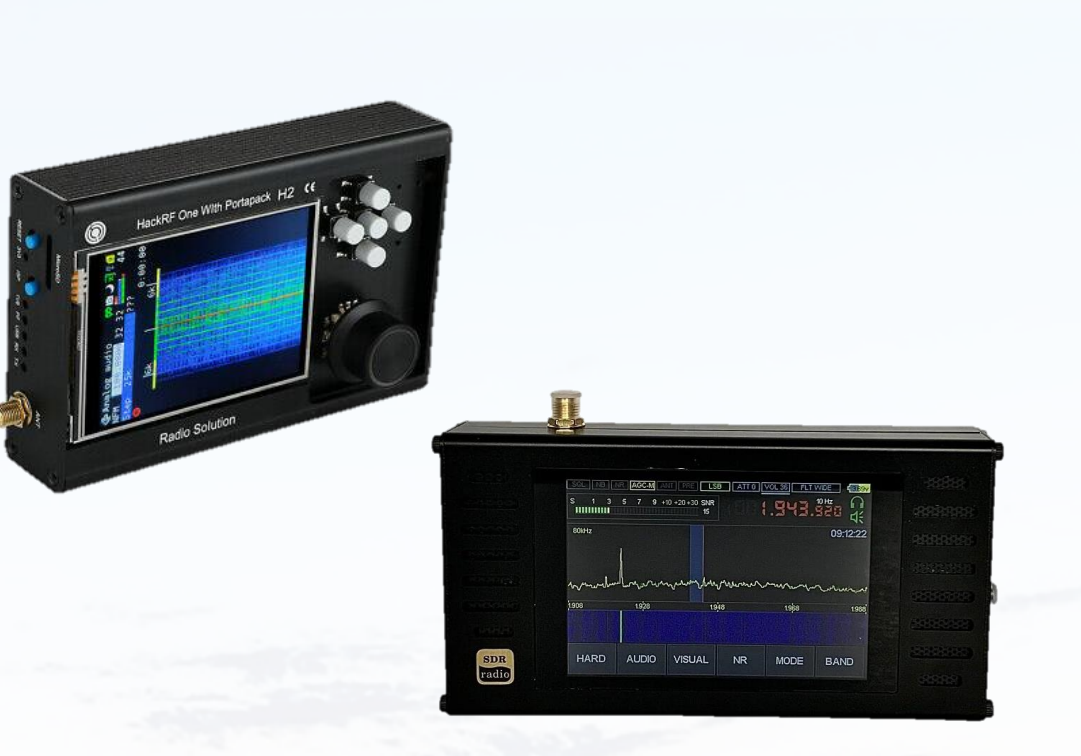

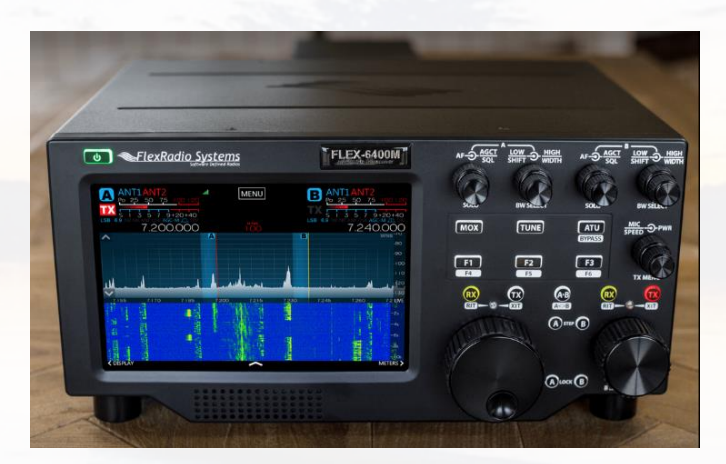

### Links and Notes

- RTL-SDR V3 Specific Notes
	- <https://www.rtl-sdr.com/rtl-sdr-blog-v-3-dongles-user-guide/>
	- Direct Sampling HF Mode
		- This feature allows you to listen to HF signals between about 500 kHz to 28.8 MHz.
	- Bias Tee
		- [https://www.youtube.com/watch?v=xK7c\\_dyD4NA](https://www.youtube.com/watch?v=xK7c_dyD4NA)
		- <https://github.com/rtlsdrblog/rtl-sdr/releases/tag/v1.1>

### Thank You!

### Questions?